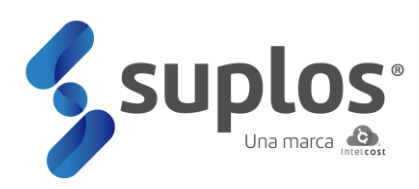

# **Manual de usuario**

Proveedores - Ofertas

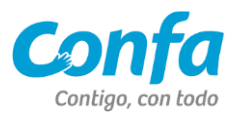

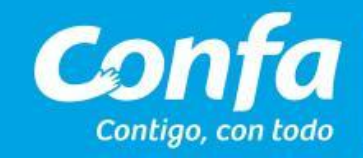

# **INDICE**

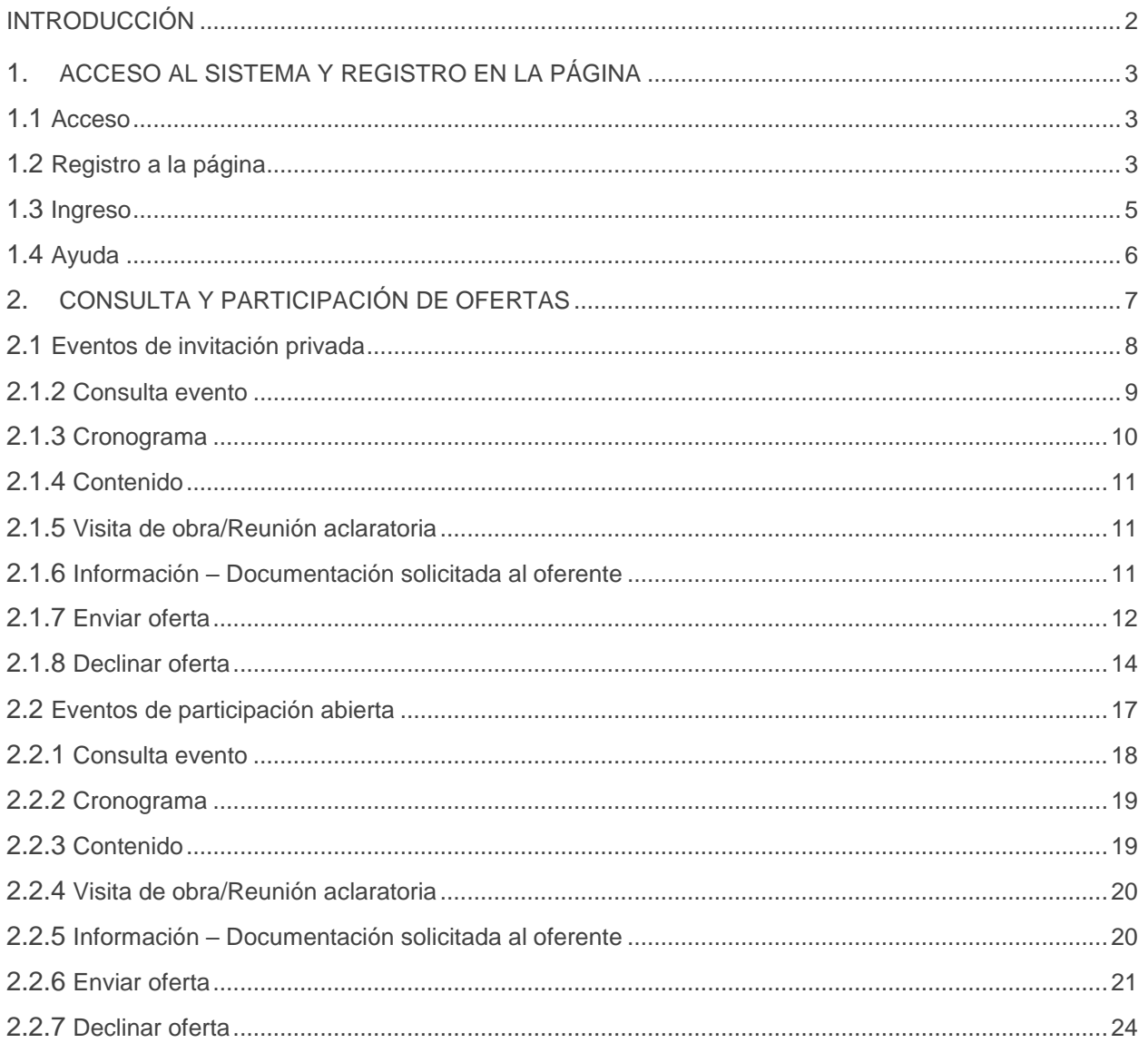

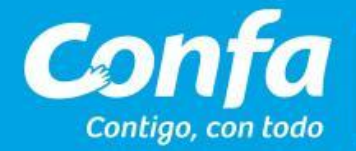

# **INTRODUCCIÓN**

<span id="page-2-0"></span>El sistema se encuentra en la nube por lo cual es de fácil acceso por parte de los usuarios proveedores, siendo este manual una herramienta práctica y sencilla para el uso del sistema en sus diferentes módulos.

De esta manera, CONFA ingresa a la vanguardia tecnológica de abastecimiento y contratación creando sinergias entre sus diferentes actores de una manera ágil, transparente, confiable y amigable con el medio ambiente.

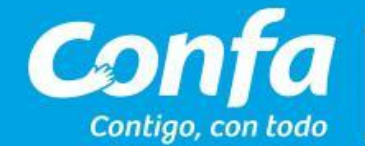

# <span id="page-3-0"></span>**1. ACCESO AL SISTEMA Y REGISTRO EN LA PÁGINA**

*Nota: El manual de registro de proveedores se encuentra publicado en la página de Confa Sección ingreso de proveedores ó en* <https://proveedoresconfa.suplos.com/> *en la esquina inferior derecha.* 

### <span id="page-3-1"></span>1.1 Acceso

El sistema se encuentra en la nube y se accede a través de la página web: [https://proveedoresconfa.suplos.com/,](https://proveedoresconfa.suplos.com/) se recomienda el uso de Google Chrome para una mejor experiencia de uso en la plataforma.

### <span id="page-3-2"></span>1.2 Registro a la página

Al ingresar a la URL descrita anteriormente, el sistema mostrará una ventana para registrarse por primera vez a la página o autenticarse en el caso de haber hecho previamente el registro.

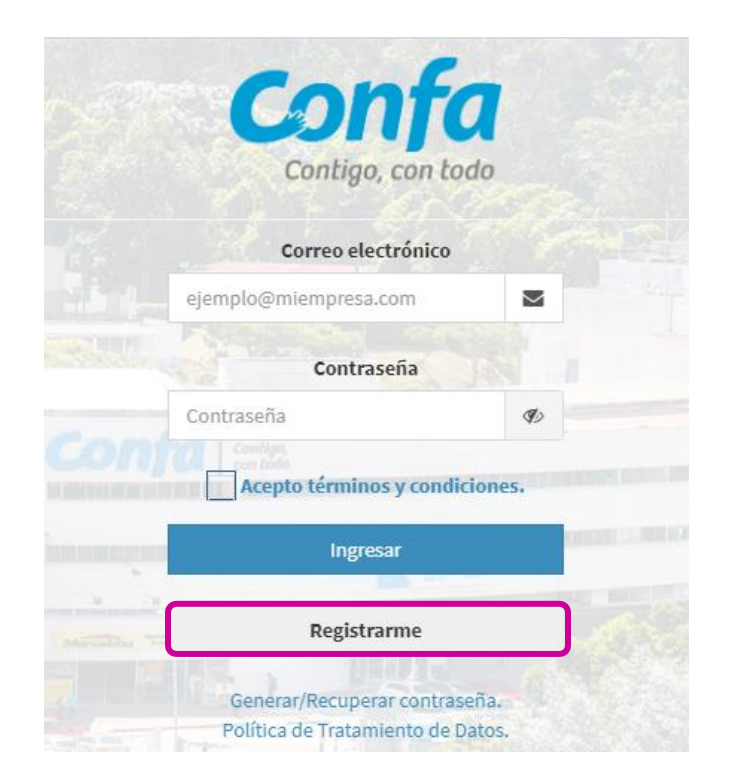

Haciendo clic en el botón **Registrarme** el sistema solicitará los datos básicos de la compañía los cuales deben ser diligenciados en su totalidad, así como indicar que no corresponde a un robot (Captcha) siguiendo los pasos que indique el sistema.

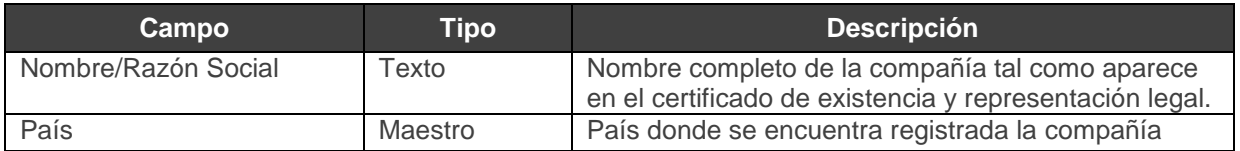

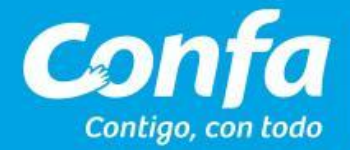

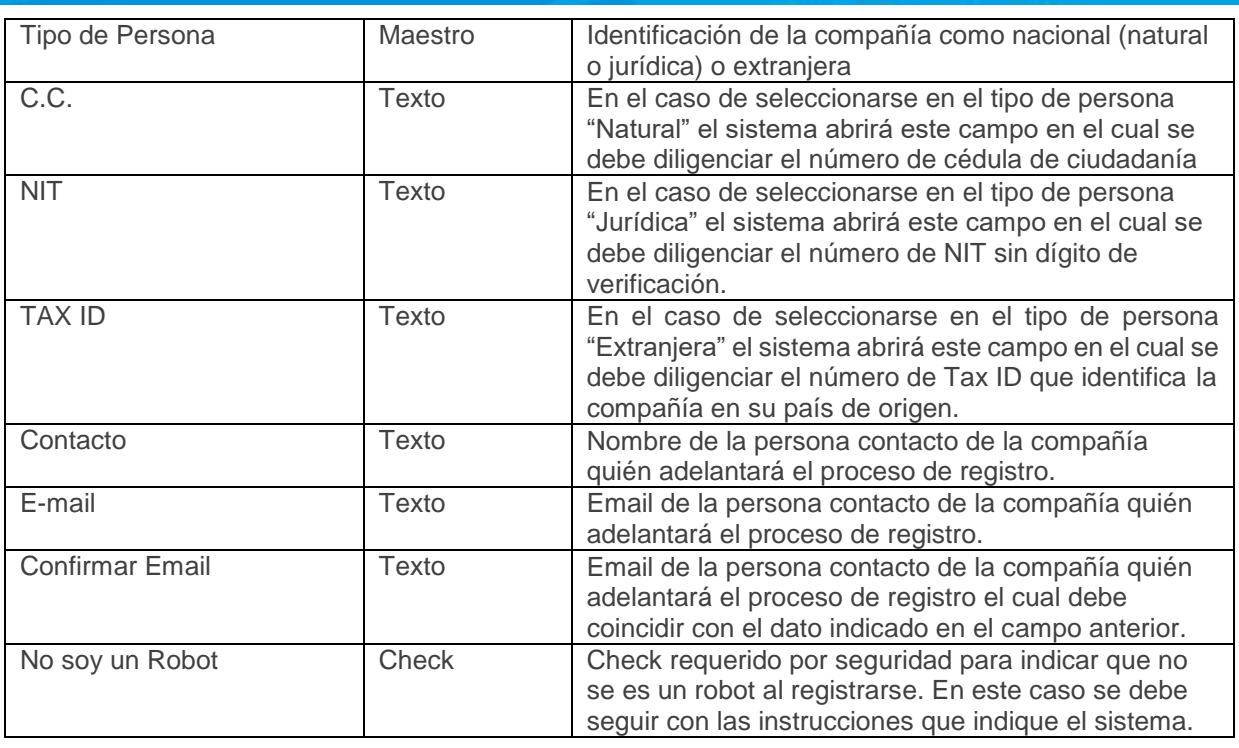

Posterior a que se encuentre toda la información diligenciada y validada a nivel de seguridad el usuario dará clic al botón **Registrarse** generándose un mensaje que indica que el registro ha sido exitoso.

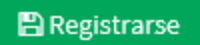

Posteriormente el sistema enviará al correo electrónico indicado en el registro la contraseña que le permitirá al proveedor ingresar al sistema.

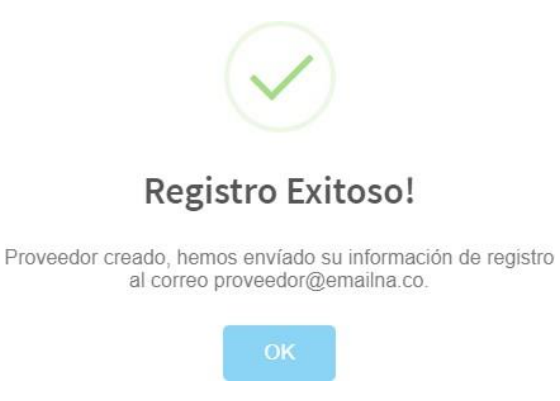

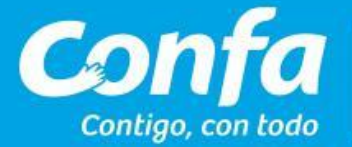

### <span id="page-5-0"></span>1.3 Ingreso

Al ingresar nuevamente a la URL [https://proveedoresconfa.suplos.com/,](https://proveedoresconfa.suplos.com/) el sistema mostrará nuevamente la ventana de autenticación ante lo cual el proveedor deberá indicar el correo electrónico registrado y la contraseña enviada por el sistema al mismo.

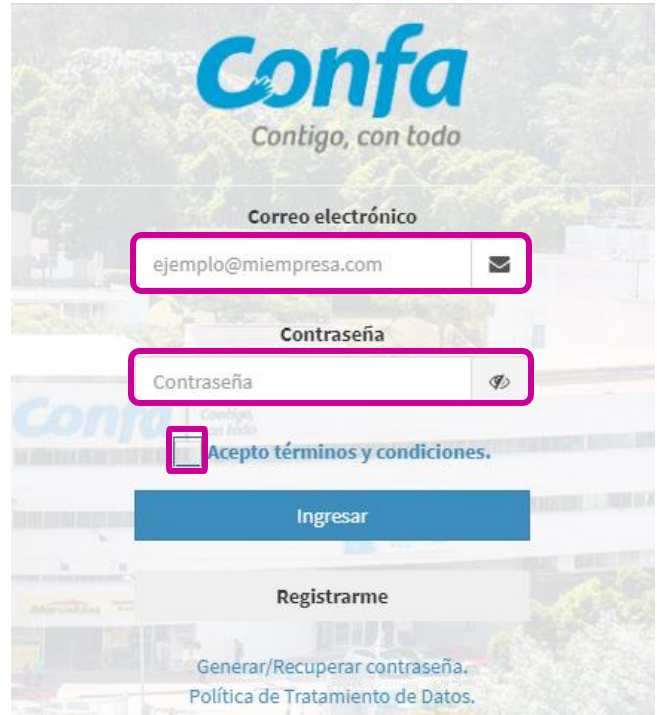

Dando check al cuadro **Acepto términos y condiciones** y clic al botón **Ingresar**, podrá acceder al sistema para cargar su información y documentación de registro, así como posteriormente para participar en los procesos de compra o contratación que adelante la compañía, de acuerdocon la modalidad de selección que ésta determine.

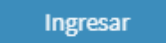

Si es la primera vez que se ingresa después del registro a la página el sistema solicitará cambio de contraseña. De esta manera el proveedor deberá digitar su nueva contraseña la cual debe contener caracteres tal como se especifica en la ventana y así mismo debe confirmarla escribiendo exactamente los mismos datos.

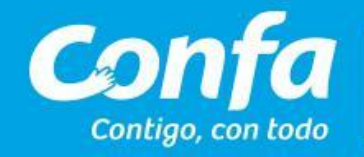

www.confa.co confa@confa.co Manizales - Caldas - Colombia

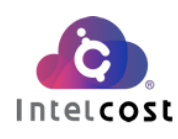

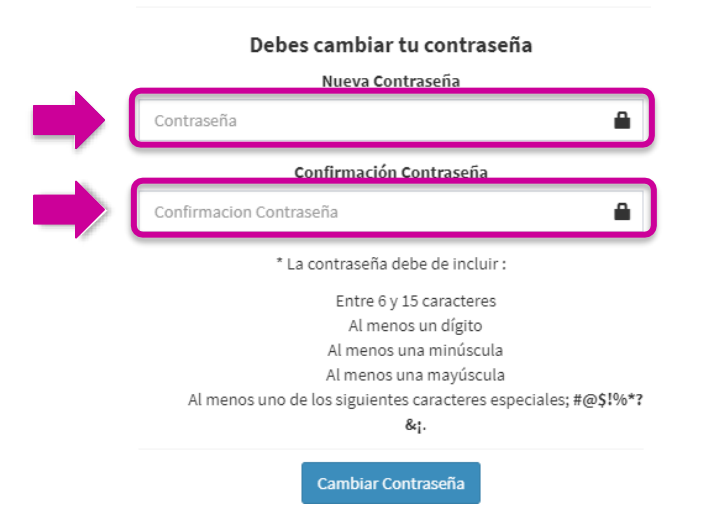

Finalmente haciendo clic en el botón **Cambiar Contraseña** el sistema la tomará y solicitará nuevamente el ingreso con la nueva contraseña.

## <span id="page-6-0"></span>1.4 Ayuda

El sistema cuenta con un chat online (horario de oficina L-V 7:00 am – 7:00 pm y S 8:00 am – 12:00 mm) que le permite al usuario aclarar dudas que surjan sobre el sistema con respuesta en tiempo real. Para lo anterior, haciendo clic en el botón **Chat Soporte Técnico** de la parte inferior, podrá lograr el apoyo necesario indicando la inquietud.

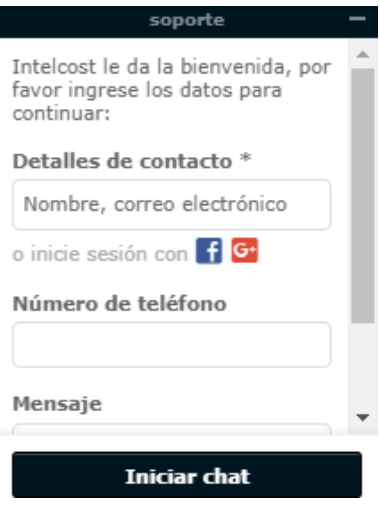

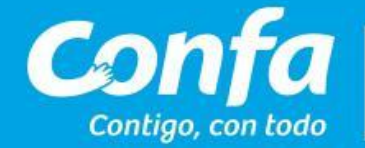

# <span id="page-7-0"></span>**2. CONSULTA Y PARTICIPACIÓN DE OFERTAS**

Al ingresar al sistema se mostrarán las opciones que tiene el proveedor no solo para su registro sino también posteriormente en el momento de existir procesos de compra / contratación ya sean privados o públicos poder acceder a los mismos.

Para la consulta de ofertas el proveedor se debe hacer clic en la opción **Ofertas.**

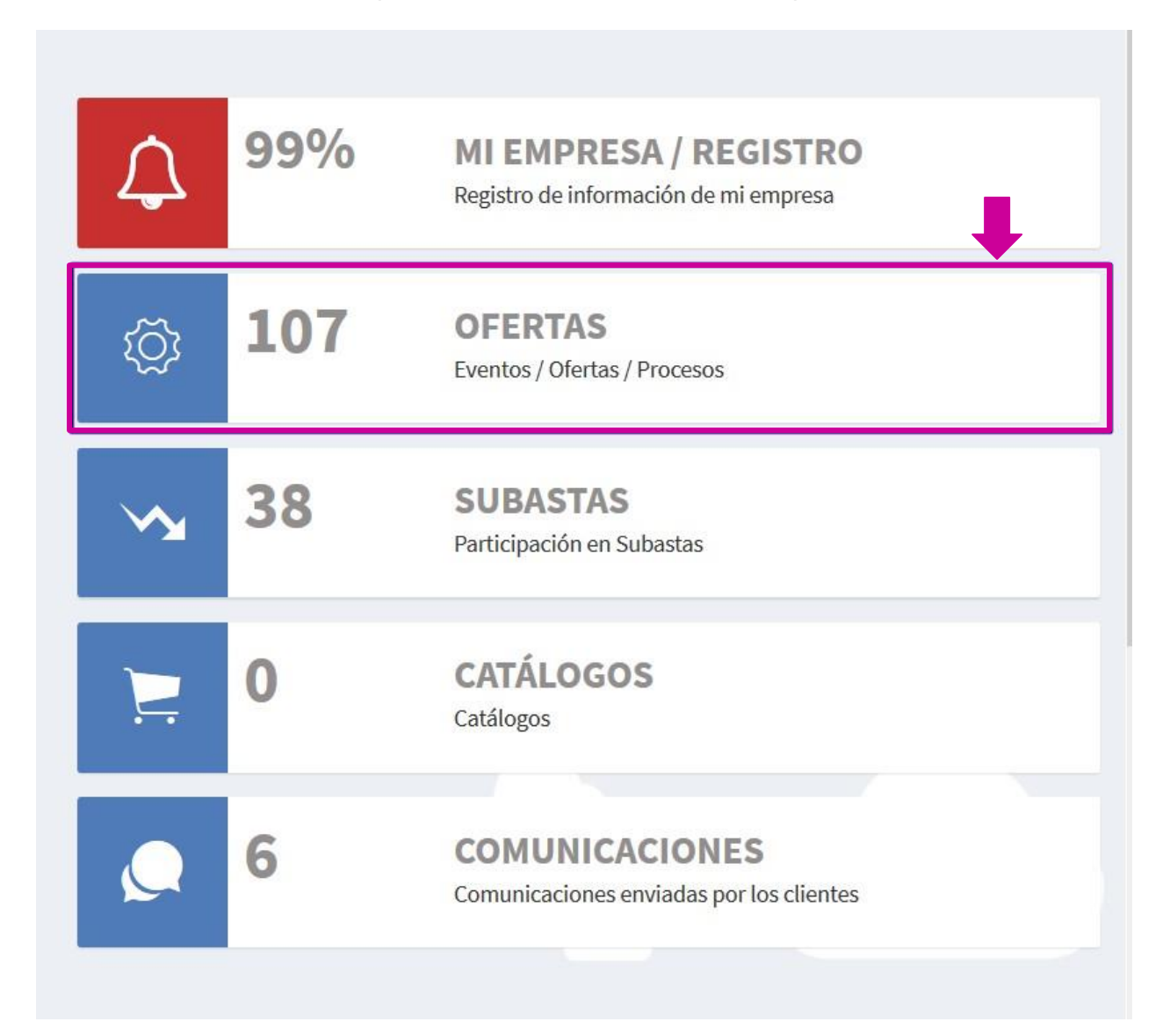

El sistema mostrará la pantalla principal donde existen dos partes; al lado izquierdo en negro una columna que muestra los tipos de eventos que existen, es decir participación cerrada, pública y estudios de mercado. Al lado central/derecho el avance del cargue de la información y el estado del registro.

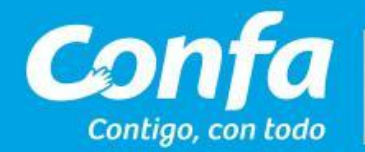

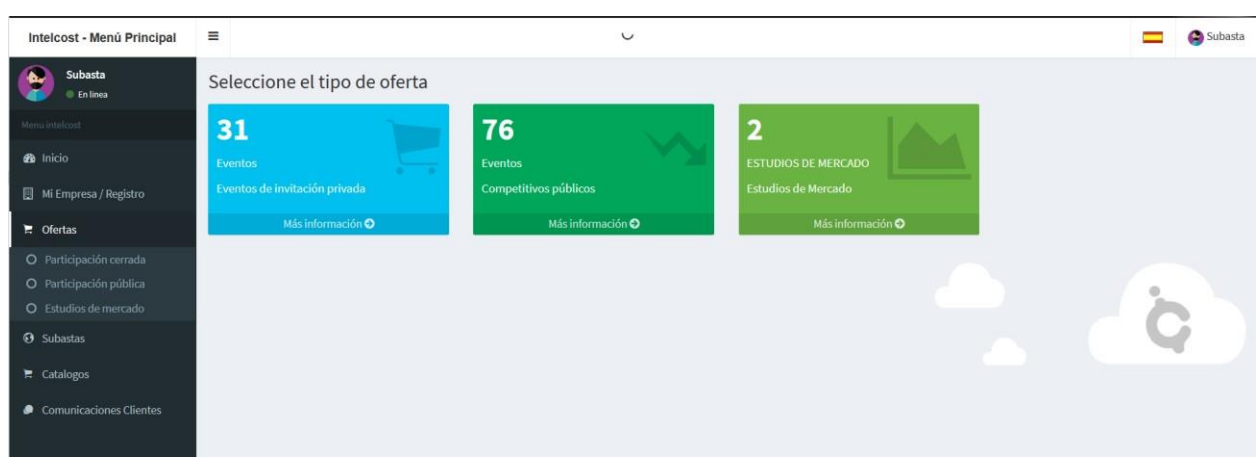

### <span id="page-8-0"></span>2.1 Eventos de invitación cerrada:

El usuario podrá acceder al sistema haciendo clic en el menú principal de la izquierda opción **Ofertas** se accederá a esta funcionalidad.

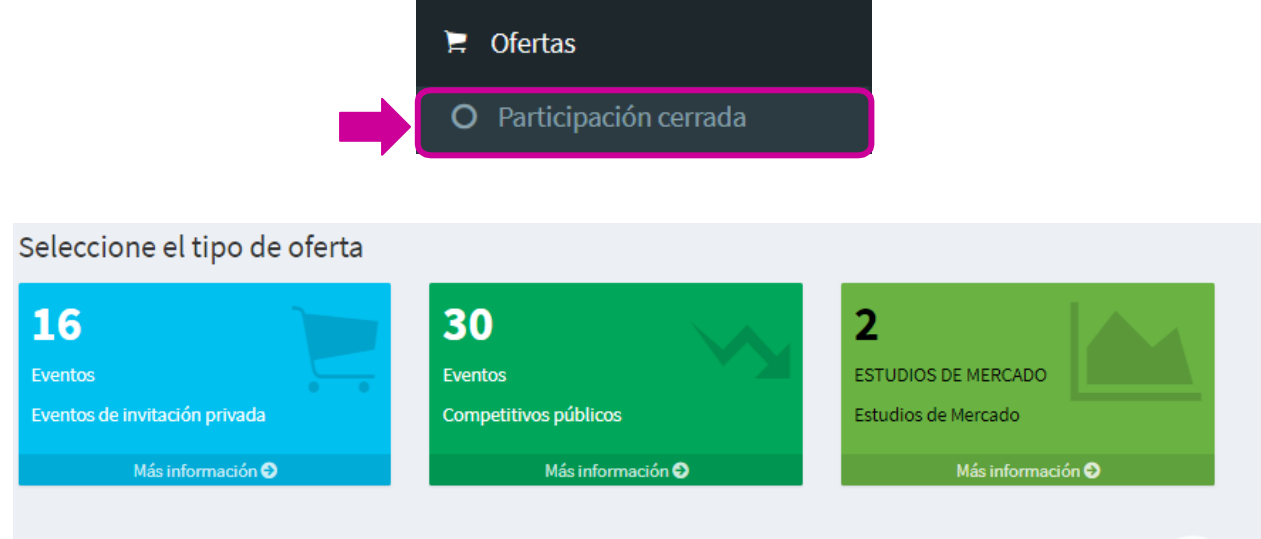

Al hacer clic en **Mas información**, el sistema abrirá una vista que muestra unos filtros de búsqueda para encontrar los eventos a los cuales ha sido invitado.

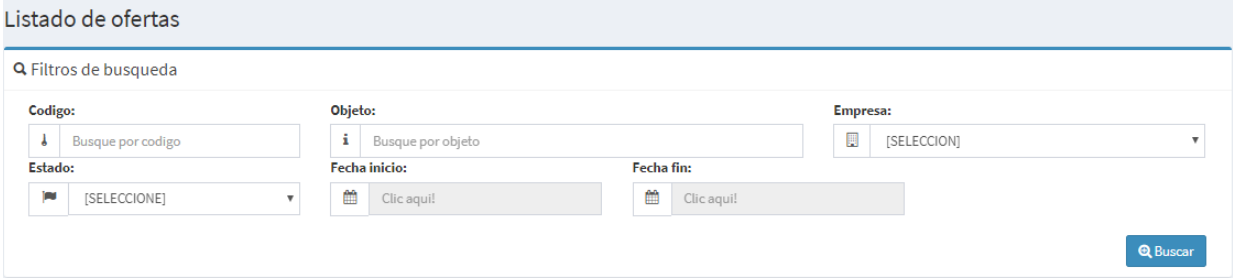

Contigo, con todo

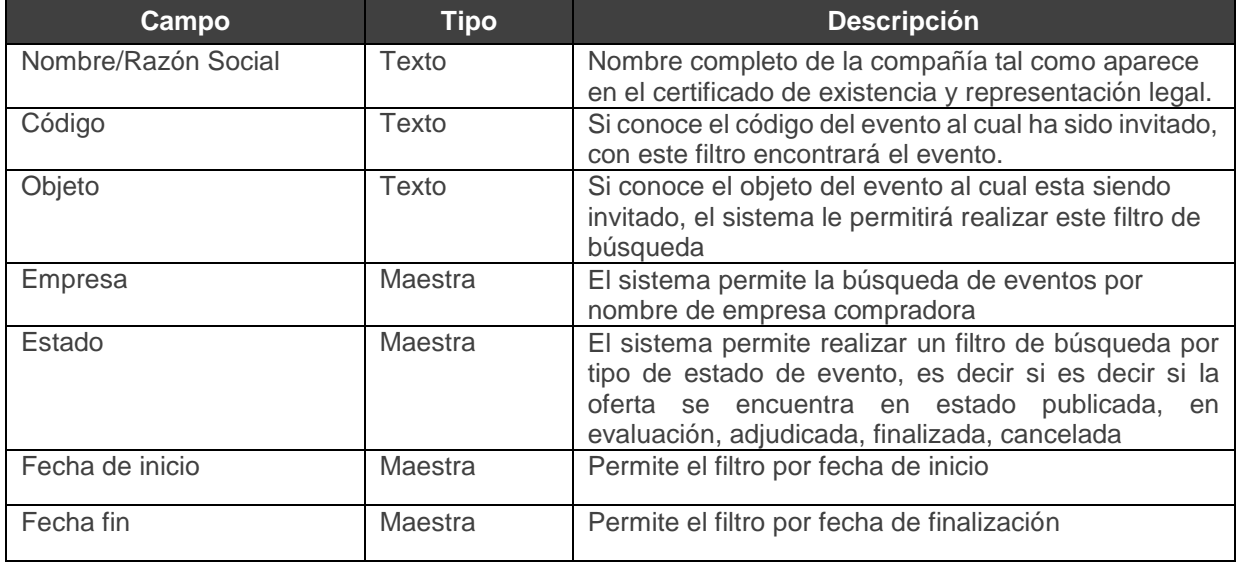

Finalmente, el sistema mostrará la lista de eventos que cumplen con los filtros de búsqueda ingresados.

Para consultar el proceso, debe dar clic en el botón que tiene el siguiente ícono en la columna **acceder.**

#### <span id="page-9-0"></span>2.1.2 Consulta evento

El sistema le permitirá hacer la consulta del proceso al cual ha sido invitado, con el fin de descargar la documentación pertinente del proceso y la documentación requerida para participar en el proceso

Haciendo clic en **acceder** identificando el proceso, el sistema mostrará la información general del proceso

El sistema nos mostrará como vista inicial el cronómetro del evento, es decir, con días, horas, minutos y segundos el tiempo de duración restante del evento.

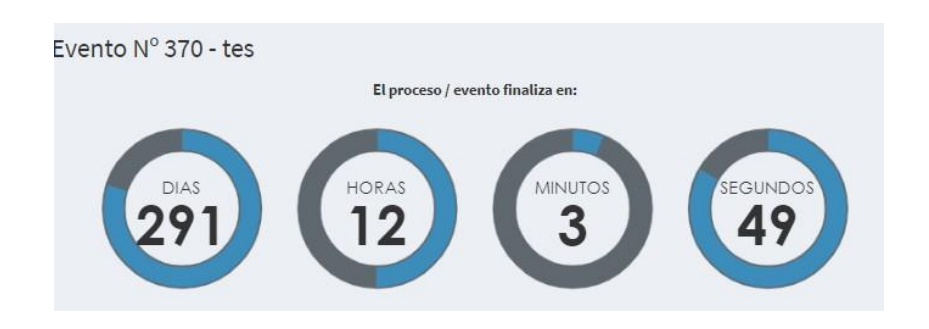

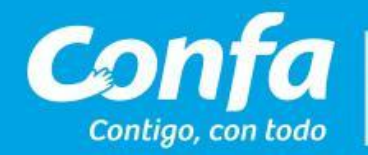

A continuación, el sistema mostrará en resumen la información general del evento o proceso.

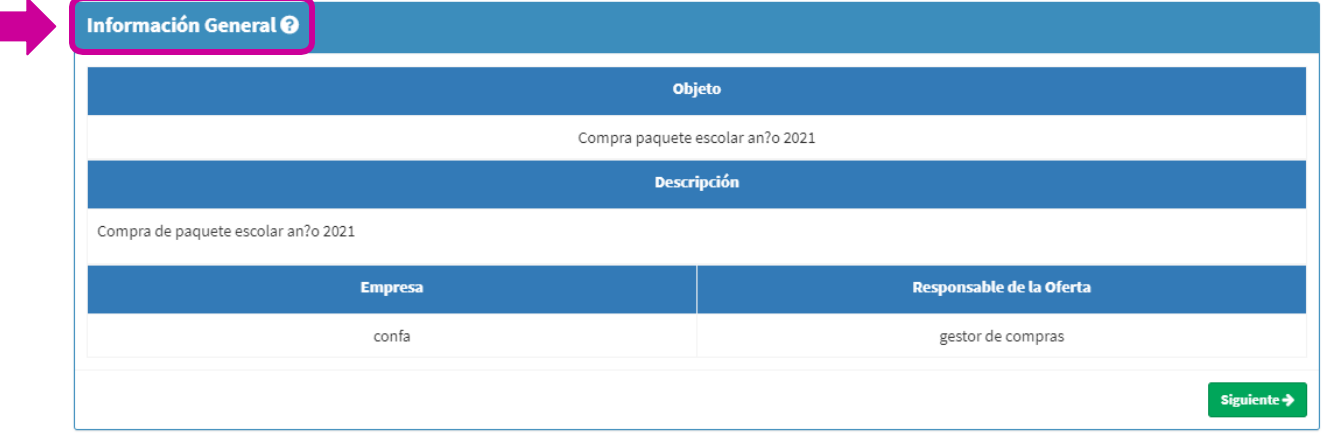

Es importante tener en cuenta toda la información allí presentada, indicará el objeto del proceso, una descripción breve del proceso, la empresa que lo está invitando a cotizar o a participar del proceso y el responsable del evento o comprador.

Para continuar con la consulta se debe dar clic en el botón siguiente de que se encuentra en la parte inferior derecha de la pantalla.

#### <span id="page-10-0"></span>2.1.3 Cronograma

El sistema nos indicará tanto la fecha y hora de inicio del proceso, como la fecha y hora de cierre del evento

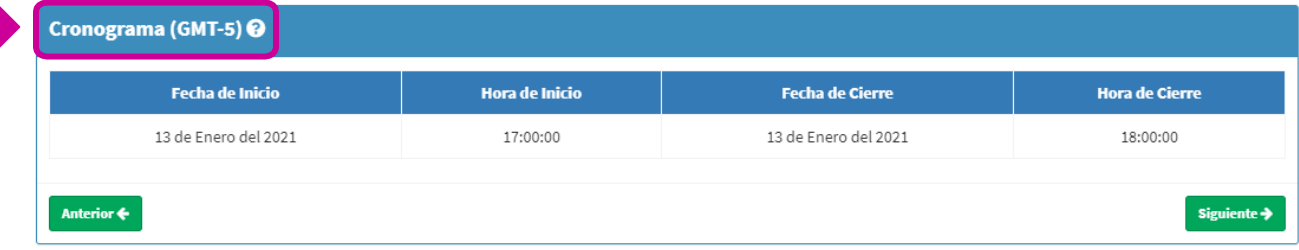

Poder regresar al menú anterior con dando clic en el **Anterior +** botón que se encuentra en la parte inferior izquierda de la pantalla.

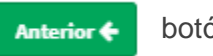

Para continuar la consulta se debe dar clic en el botón **siguiente**

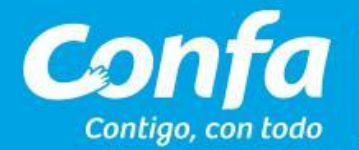

#### <span id="page-11-0"></span>2.1.4 Contenido

El sistema mostrará el contenido que envía el comprador o administrador del evento como información del evento al cual ha sido invitado, es importante descargar esta documentación dando clic en **Descargar,** por ítem y guardar uno a uno en su PC con el fin de consultar toda la información enviada por el comprador.

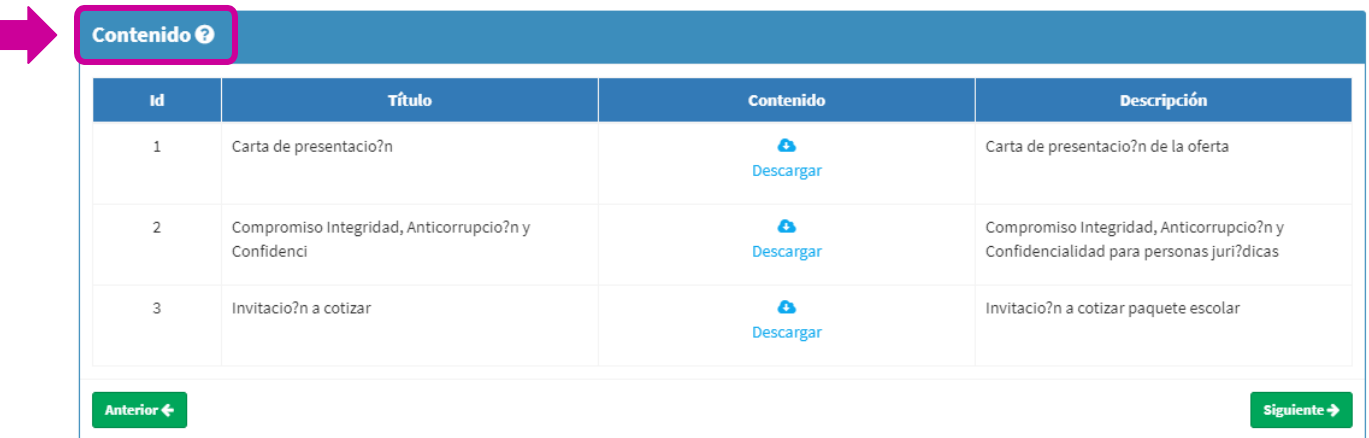

Posteriormente se debe dar clic en el botón **siguiente** para continuar la consulta.

#### <span id="page-11-1"></span>2.1.5 Visita de obra / Reunión aclaratoria

El sistema mostrará la vista de la visita de obra, en donde se podrán consultar la fecha de la reunión aclaratoria si aplica, hora, lugar, responsable de la reunión, teléfono de contacto, si es de carácter obligatorio o **NO** y el acta de visita en caso de requerirse.

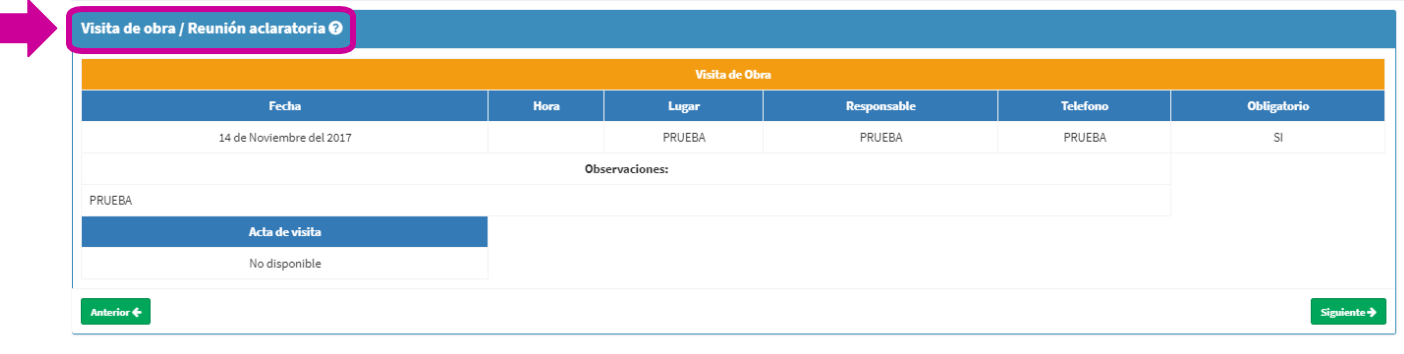

#### 2.1.6 Formularios

En esta sección podrá ingresar los precios que corresponden a los lotes e ítems, podrá hacer el ingreso de manera manual para cada uno de los ítems, o también puede **Descargar el formato de datos**, diligenciarlo y cargarlo nuevamente en la opción **Cargar formato de datos**, la plataforma llevará el subtotal de los ítems cotizados, en la parte izquierda de la tabla podrá ver la descripción

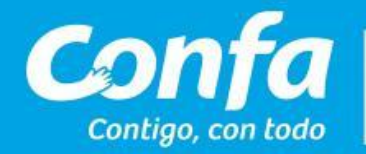

del ítem, si es o no obligatorio, la unidad de medida del ítem y las cantidades solicitadas.

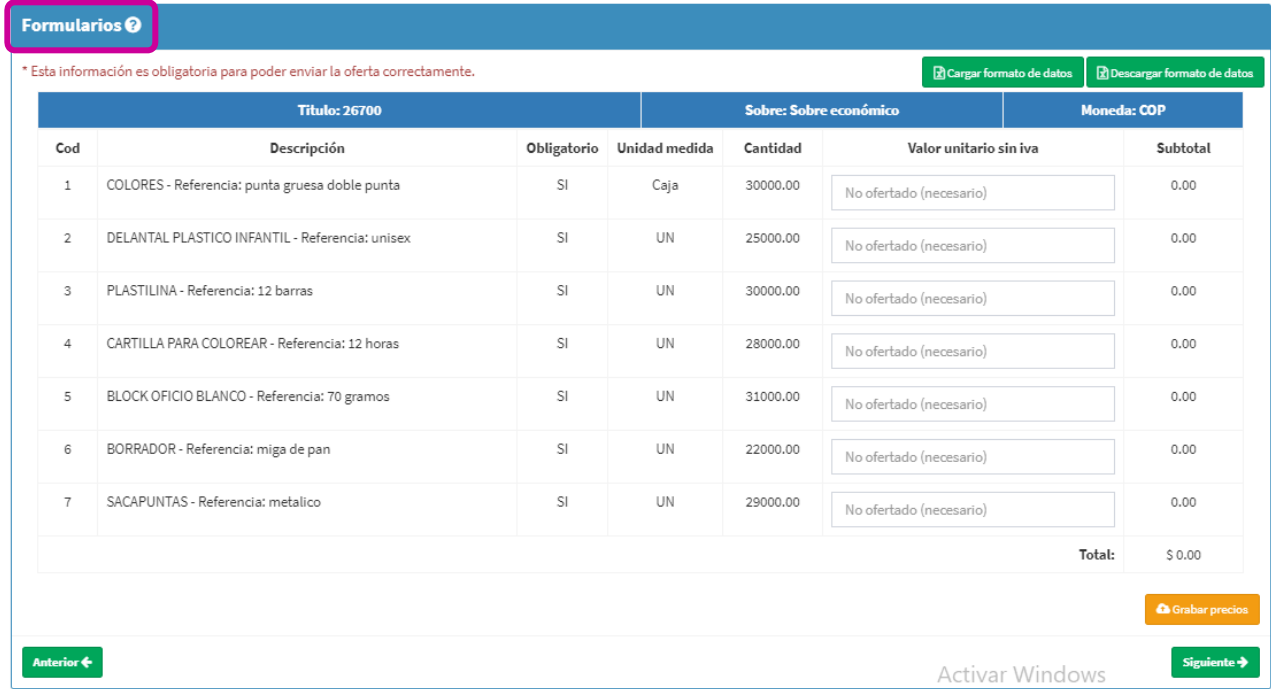

Una vez que haya diligenciado los precios, o que haya cargado los mismo desde el formato, deberá hacer clic en **Grabar precios**, y de esta manera la plataforma guardará los precios enviados.

#### 2.1.7 Información – Documentación solicitada al oferente

El sistema permite consultar el listado de documentos que deberá usted como oferente enviar al comprador por medio de la plataforma.

En esta pantalla usted podrá identificar el nombre del documento a enviar, si es de carácter obligatorio o NO, de no se ser obligatorio el sistema le permite hacer envío de la oferta sin adjuntar el archivo en la casilla indicada.

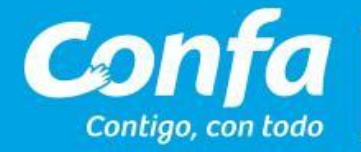

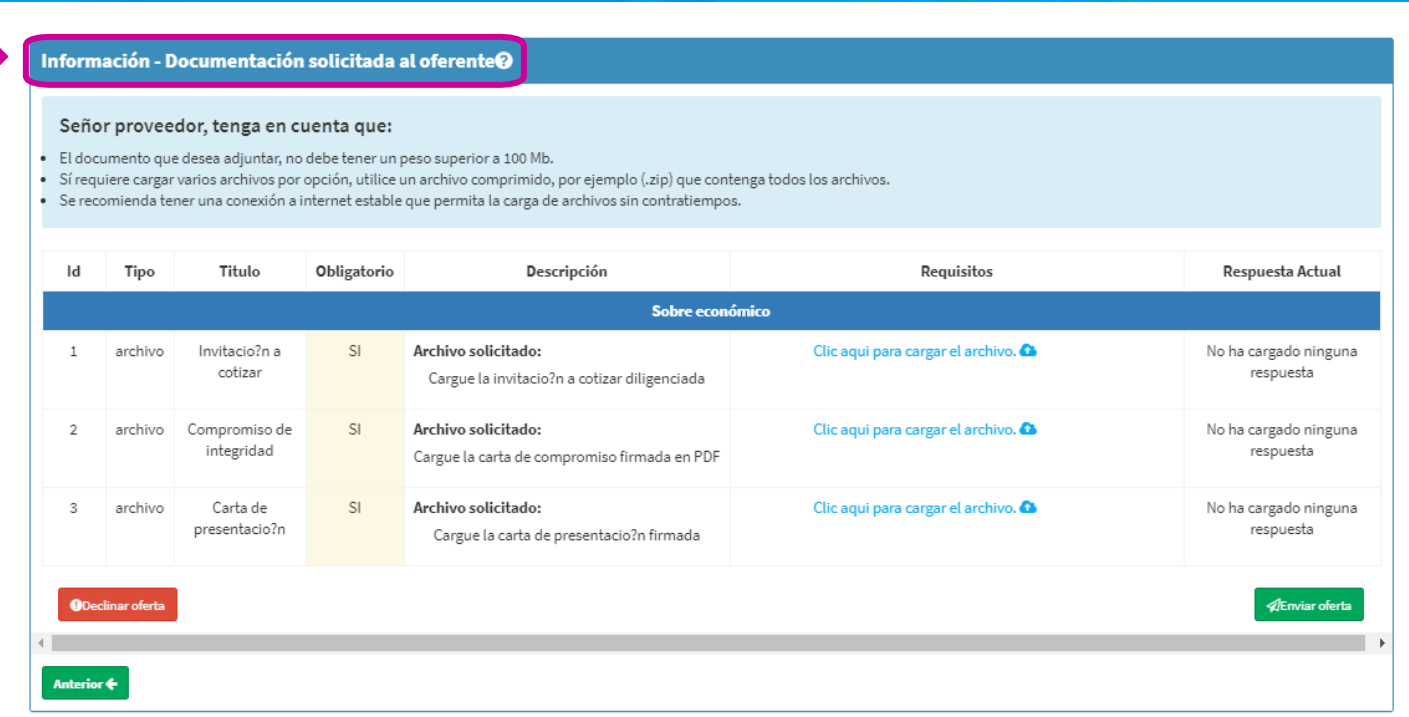

#### <span id="page-13-0"></span>2.1.8 Enviar oferta

Haciendo clic en **Clic aquí para cargar el archivo**, el sistema le mostrará un espacio para arrastrar el archivo y cargarlo, o buscarlo en su equipo haciendo clic en **examinar**

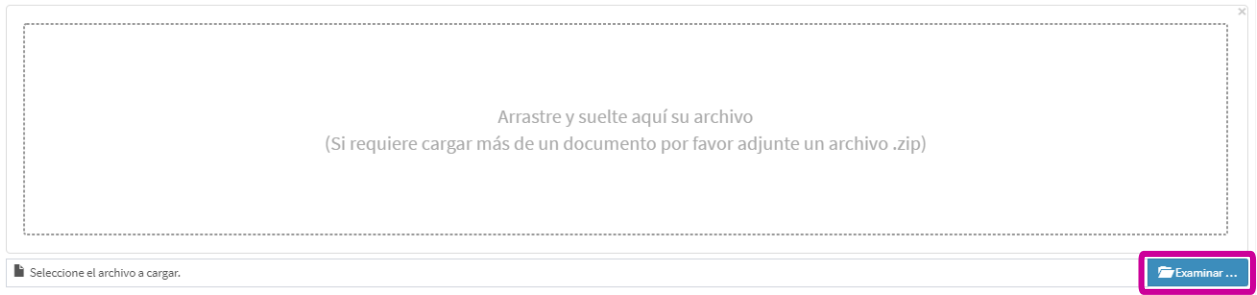

Para cargar la información, se busca el archivo y posteriormente debe dar clic en el botón

**O** Subir archivo el sistema le mostrará el porcentaje de carga y le indicará cuando esté cargado completamente.

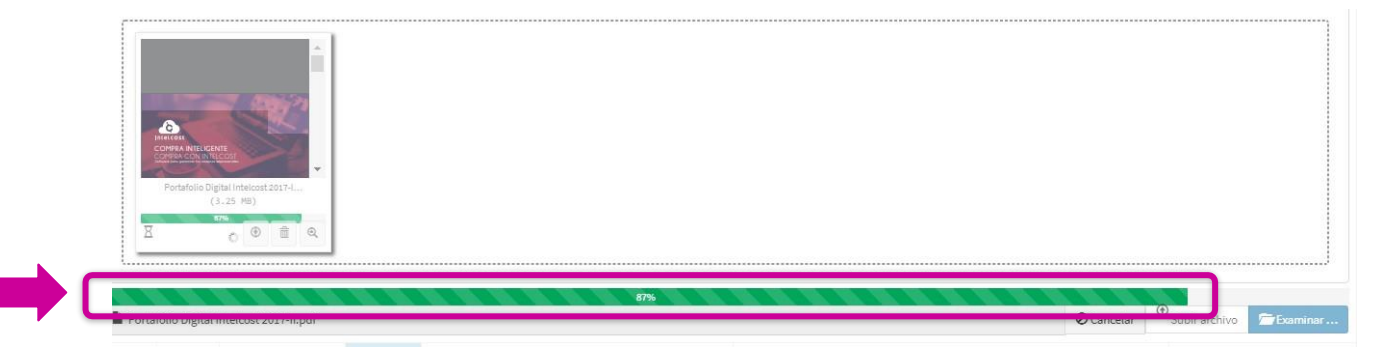

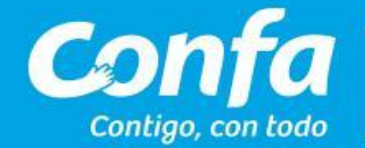

Le mostrara una alerta para indicarle que se cargó con éxito y puede continuar la carga de los demás documentos.

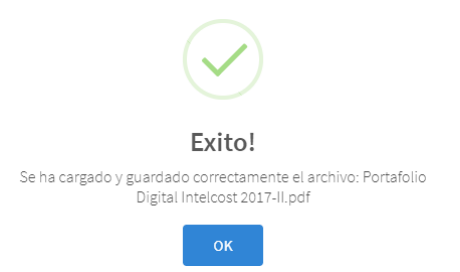

Una vez se hayan cargado todos los documentos que son de carácter obligatorio para el envío de la oferta, es importante hacer el envío para que el comprador o auditor según el monto la compra, pueda visualizar la oferta cuando esta haya finalizado según las fechas estipuladas en el cronograma.

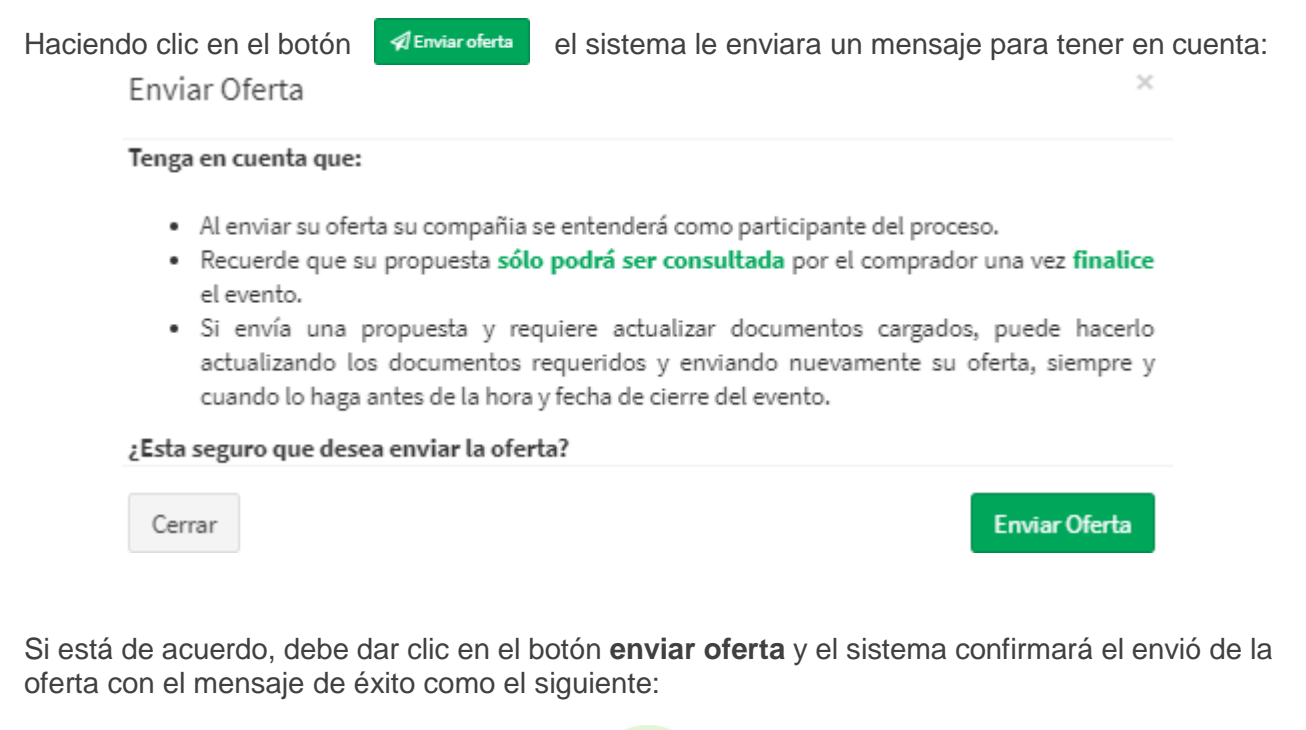

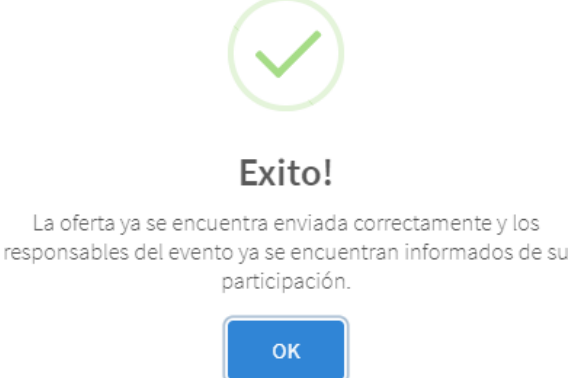

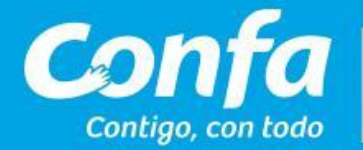

El estado del envío que se puede observar en la parte superior derecha se podrá visualizar de la siguiente manera:

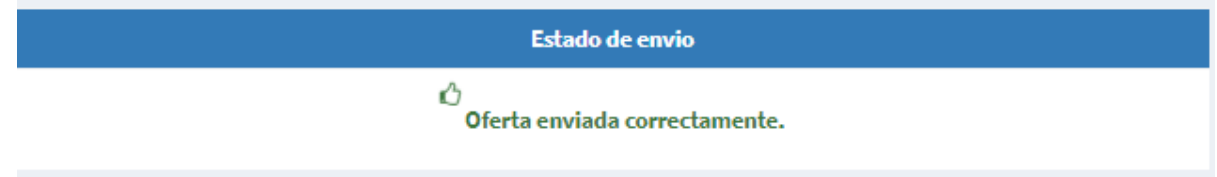

#### <span id="page-15-0"></span>2.1.9 Declinar oferta

El sistema le permitirá en caso de no poder participar en el proceso, declinar la oferta con el fin de que sea tenido en cuenta para futuros proceso e invitaciones de la compañía.

Esta opción la encontrará en la parte inferior izquierda, dando clic en el botón <sup>O Declinar oferta</sup> el sistema mostrará un mensaje para su lectura antes de confirmar la declinación de la oferta.

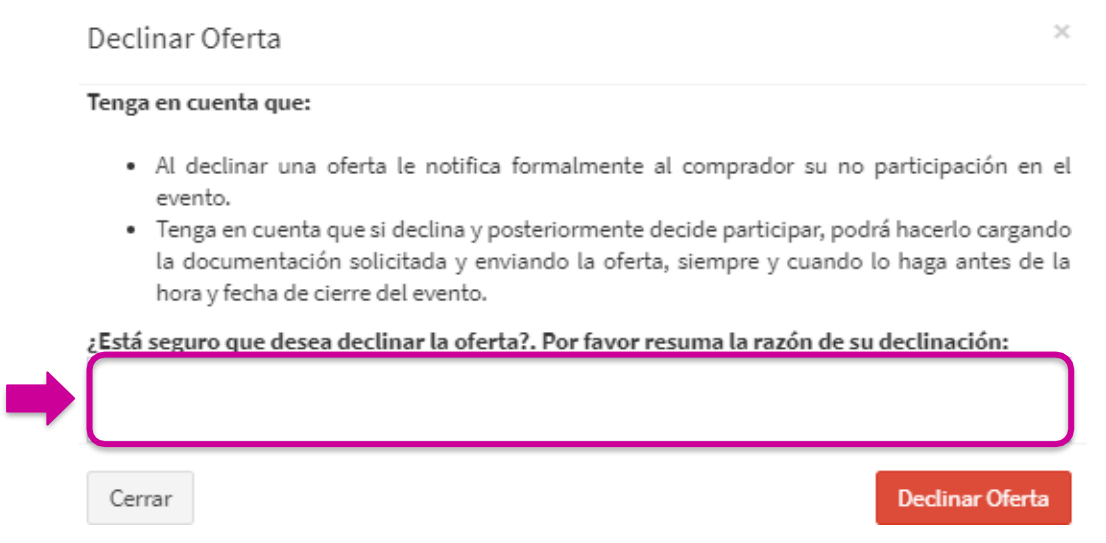

Adicional, es obligatorio dejar como comentario la razón por la cual no participará en el proceso al cual fue invitado. Y posteriormente dar clic en el botón rojo **Declinar oferta** El sistema le indicará por medio de un mensaje, el guardado con éxito de la información suministrada.

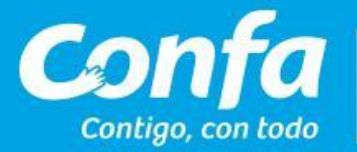

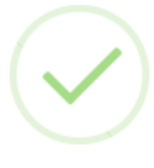

# Exito!

Se ha declinado correctamente la oferta. Llegara una copia de este mensaje a su correo electronico

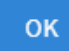

El estado del envío pasara a estado DECLINADA

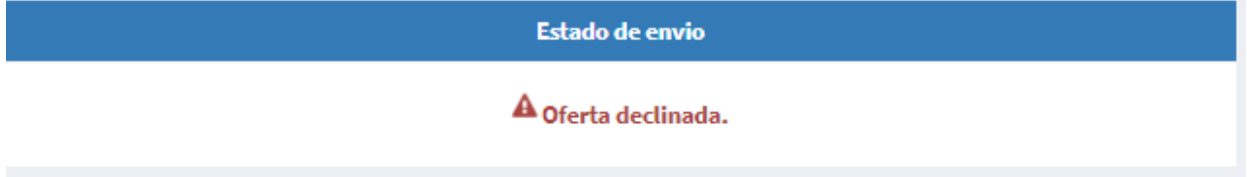

### 2.1.10 Enviar mensaje a comprador

El sistema le permitirá enviar mensajes o preguntas al comprador acerca del proceso por medio de la opción **Preguntas y aclaraciones,** que se encuentra en el menú izquierdo de la pantalla, para crear mensaje se debe dar clic en **Crear mensaje**

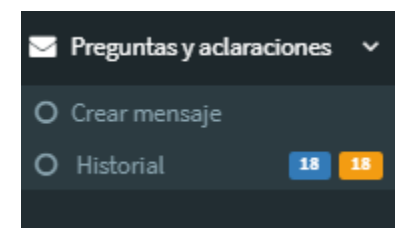

El sistema le mostrará una pantalla para poder crear el mensaje y adjuntar archivos de así requerirse.

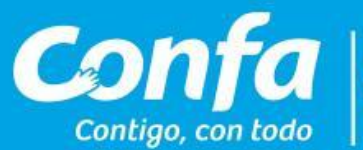

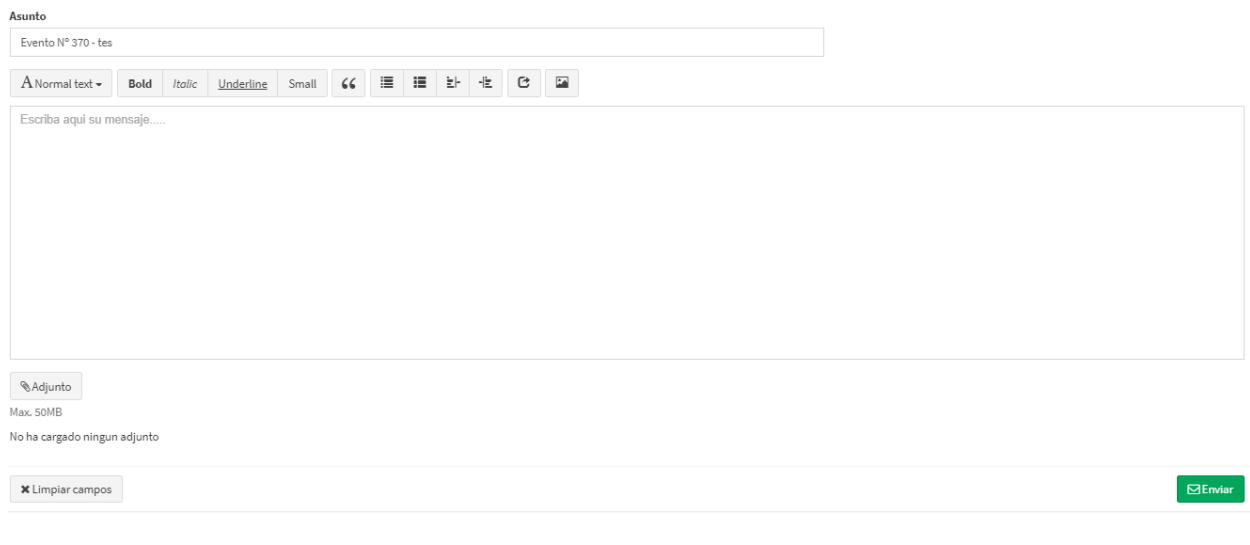

Para consultar el historial de mensajes, debe dar clic en historial O Historial 18 18 y acceder, le mostrará el resumen de los mensajes enviados, el asunto, si contiene adjuntos y la fecha de envío de mensajes.

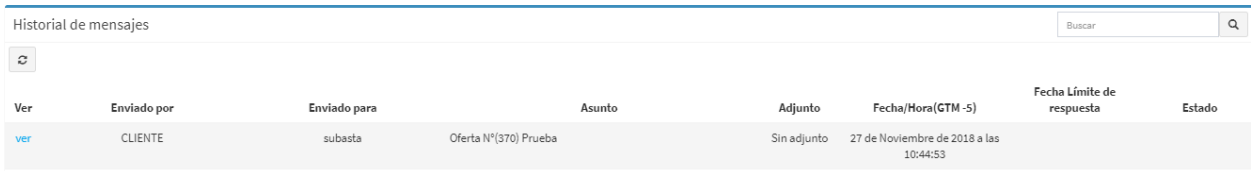

Una vez evaluadas las ofertas por parte de Confa, usted será notificado por correo electrónico sobre la decisión de adjudicación del proceso.